## **WV-ASM200、WV-ASM20 第三者アクセス防止のため、 レコーダー、カメラの初期ユーザー名/パスワードを変更し、 本ソフトウェアにて機器登録を実施してください**

ネットワークカメラ/ネットワークビデオエンコーダー/ネットワークマイク(以下、カメラ)、ネットワーク ディスクレコーダー(以下、レコーダー)はインターネット経由でアクセスできるように設定できます。第三 者からの意図しないアクセスによるプライバシーや肖像権の侵害、情報漏えいなどを未然に防⽌するために、 必ず以下の設定を⾏ってください。

**①レコーダー、カメラの初期ユーザー名/パスワードを変更する** ※設定⼿順はレコーダー/カメラの取扱説明書をお読みください **②変更したユーザー名/パスワードを本ソフトウェアに登録する** 

## レコーダーのユーザー名/パスワードを本ソフトウェアに登録する手順例

※カメラのユーザー名/パスワードを本ソフトウェアに登録する手順も同様です。 詳細は本ソフトウェアの取扱説明書をお読みください)

準備:1.設定ソフトウェアを起動する。

2. [機器管理]⇒[レコーダー]タブの順にクリックしてレコーダーの機器リスト画面を表示する。 3.機器リスト画面から登録するレコーダーを選択し、「修正...]ボタンをクリックし、機器登録 画面を表示する。

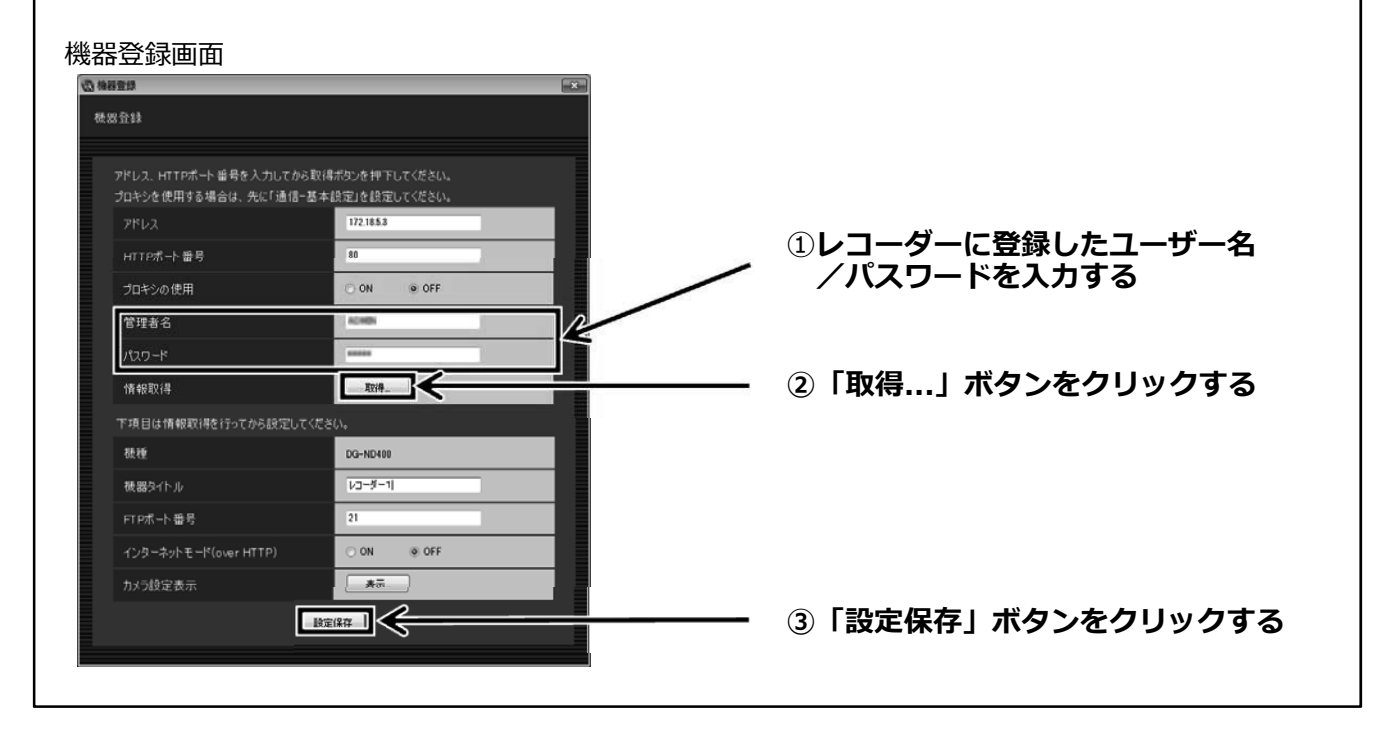

## **WV-ASM200 Prevent unexpected access Change the default user name and password of the cameras and recorders, then register them to WV-ASM200**

Network cameras, network video encoders and network microphones (hereinafter cameras), network disk recorders (hereinafter recorders) can be configured to be accessed from the Internet. However, depending on how the cameras and recorders are configured, they may be unexpectedly accessed by the third party, which may cause infringement of privacy rights, leaking of information, and other issues.

If you connect cameras and recorders to the Internet, make sure to configure the following settings.

- **① Change the default user name and password of recorders and cameras** \*Refer to the operating instructions provided with them for further information about settings.
- **② Register changed user name and password to WV-ASM200**

## **Configuration example for recorder registration**

\*Configuration for camera registration is similar procedure. Refer to the operating instructions of WV-ASM200 for further information

Preparation 1. Start Setup Software.

- 2. Click [Device mng.] button and then click [Recorder] tab. The "Registered device" window of the recorder will be displayed.
- 3. Select the recorder and then click [Edit…] button. The "Device registration" window will be displayed.

"Device registration" window

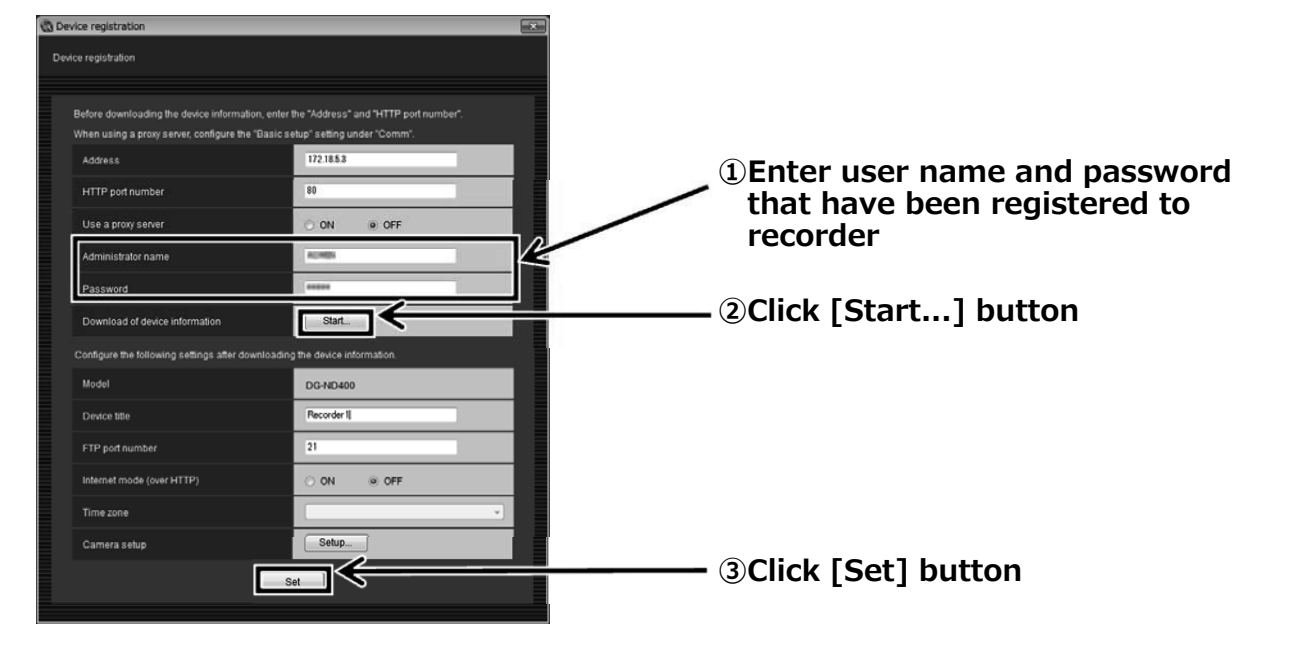